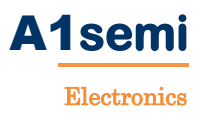

# **CDK** 安装指导手册 **V1.1**

文档更新说明

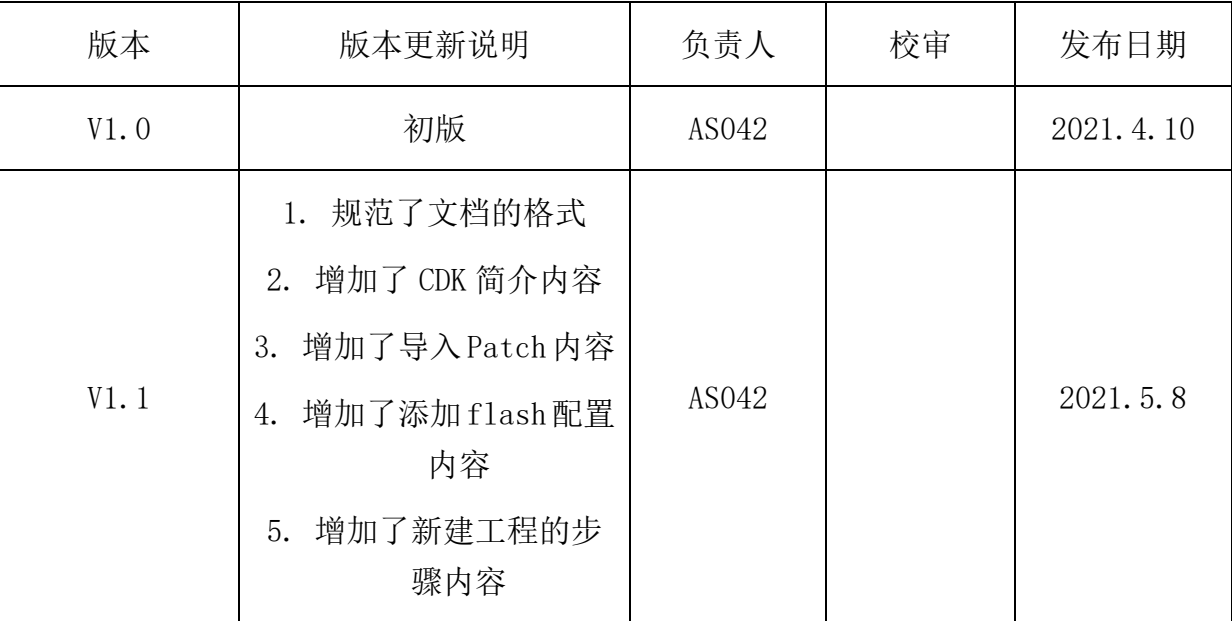

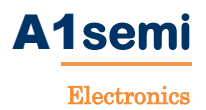

# 一、**CDK** 简介

CDK 是平头哥推出的一款专业面向 IoT 开发领域的集成开发环境,该 集成开发环境围绕平头哥"1 天上手, 5 天出原型, 20 天出产品"1520 技术 理念,为开发者提供简洁统一的图形开发界面,帮助开发者进行应用开发。 该开发环境目前已支持平头哥自研指令集 C-SKY 架构和 RISC-V 架构的芯 片的开发。

#### 从功能划分角度分析,**CDK** 工具分为四部分:

第一部分是 Packages: 组件化模块;用于支撑 CDK 的组件化的开发, 为开 发者提供一个制作松耦合的软件 SDK 的工具。

第二部分是 Editor: 编辑器模块; 图形化的方式解决嵌入式开发中晦涩、 难懂的文本和代码编辑。

第三部分是 Debugger: 调试器模块; 图形化的方式提供芯片调试的查看和 控制界面。

最后一部分是 Analyzer: 分析器模块; 为开发者开发出更高效的嵌入式程 序而提供的工具。

# 二、安装

下面以 1.16.1 版本为例说明安装 CDK 步骤。

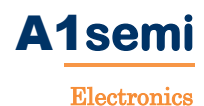

#### **1.** 注意事项

注意:

- 1) 如果以前安装过旧版本的 CDK,请先在控制面板里卸载掉旧版本的软件, 卸载后重启下系统。
- 2) 有些杀毒软件会误杀 CDK 的组件,安装前请先退出杀毒软件。

#### **2.** 系统兼容性

CDK 版本与操作系统兼容性:

1.14.6 以及之前版本 win xp win7 win 10。

1.16 以及之后版本 win7 win 10,不再支持 xp。

#### **3. CDK** 安装过程

#### **3.1** 首先解压 **CDK-windows** 安装包

如下图,右键解压安装包,进入 cdk-windows-V1.16.1-20190620-2156 目 录。

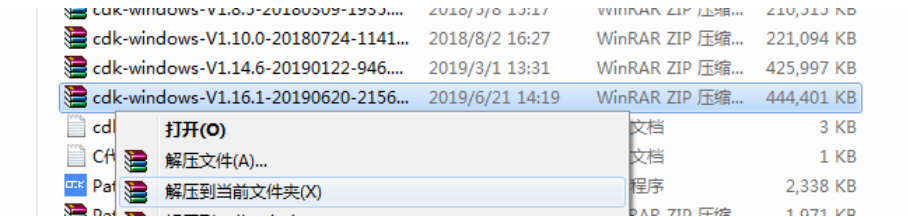

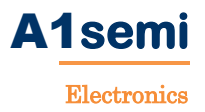

## **3.2** 双击 **setup.exe** 开始安装

点击进入解压出来的安装包文件夹,双击运行 setup.exe 软件:

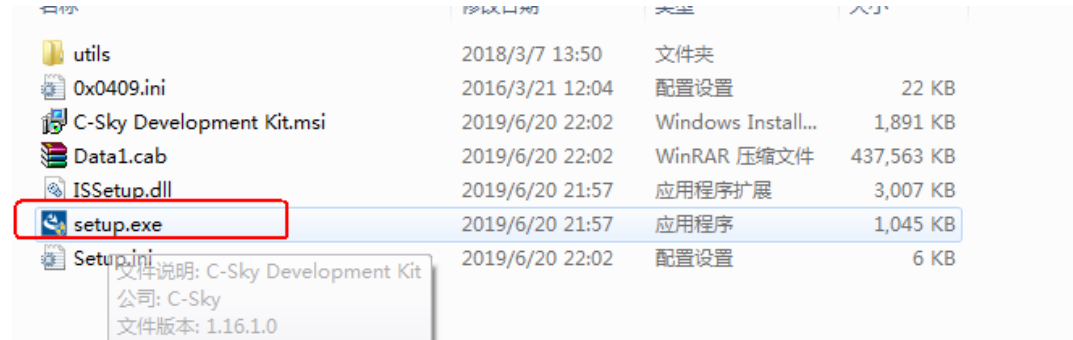

## **3.3** 进入安装界面

1) 弹出如下对话框, 选择"是"。

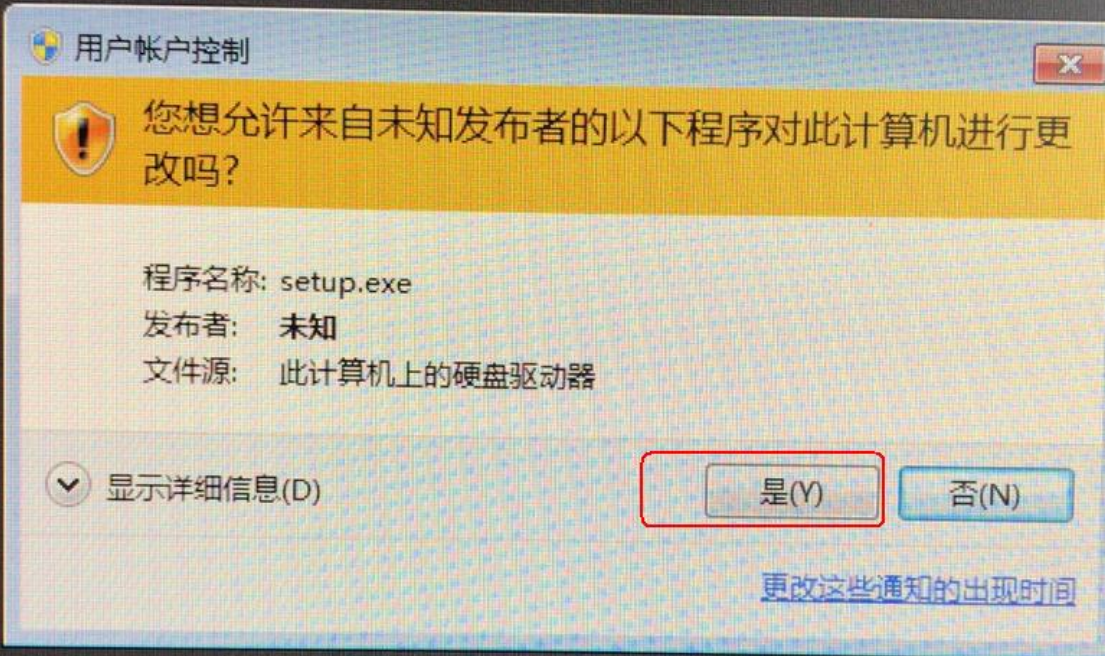

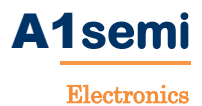

2) 出现以下安装进度条:

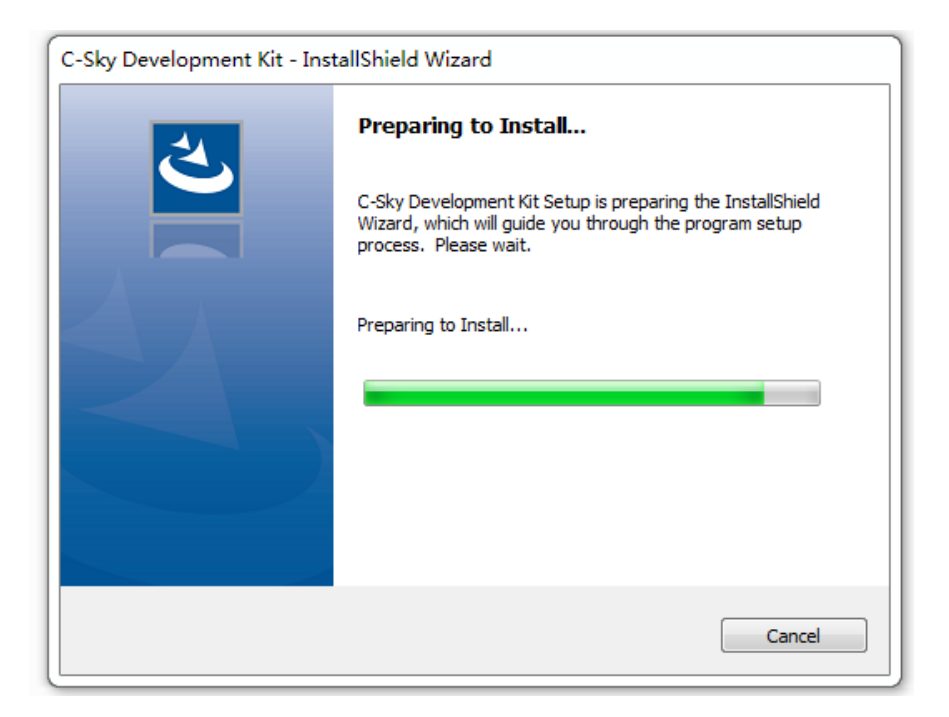

3) 点击 Next (下一步):

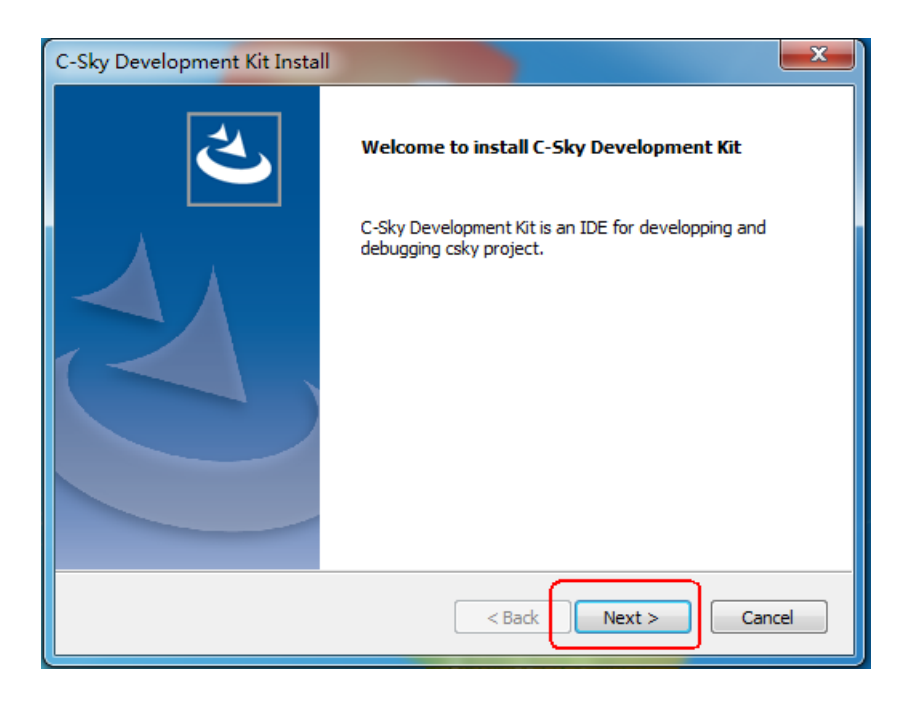

4) 弹出填写 User Name (用户名) 和 Company Name (公司名称) 以及 使用权限的对话框,可以根据自己的信息去填写,也可选择默认。

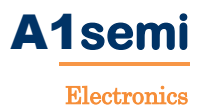

#### 填写完成后点击"Next":

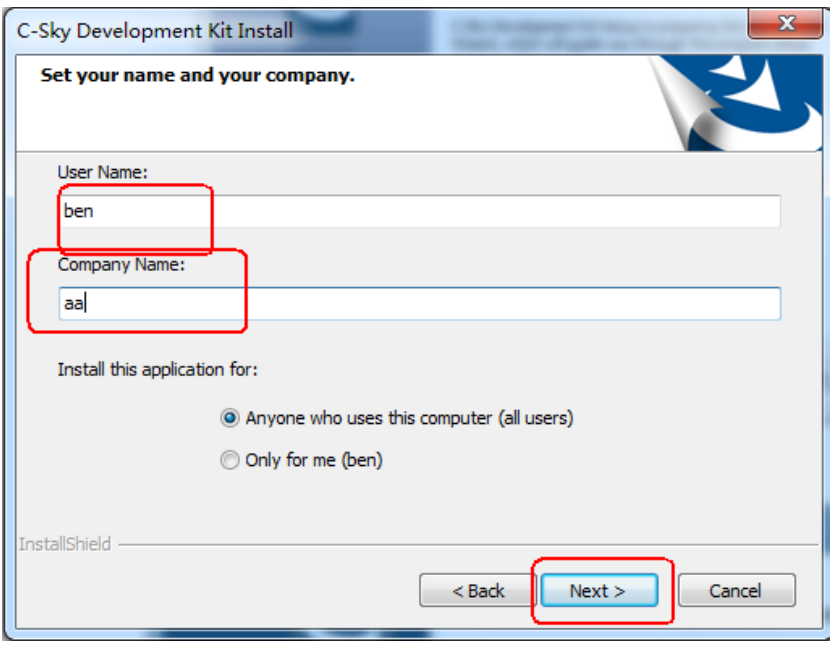

5) 下面弹出的是安装目录对话框,用户可自定义,点击"Next":

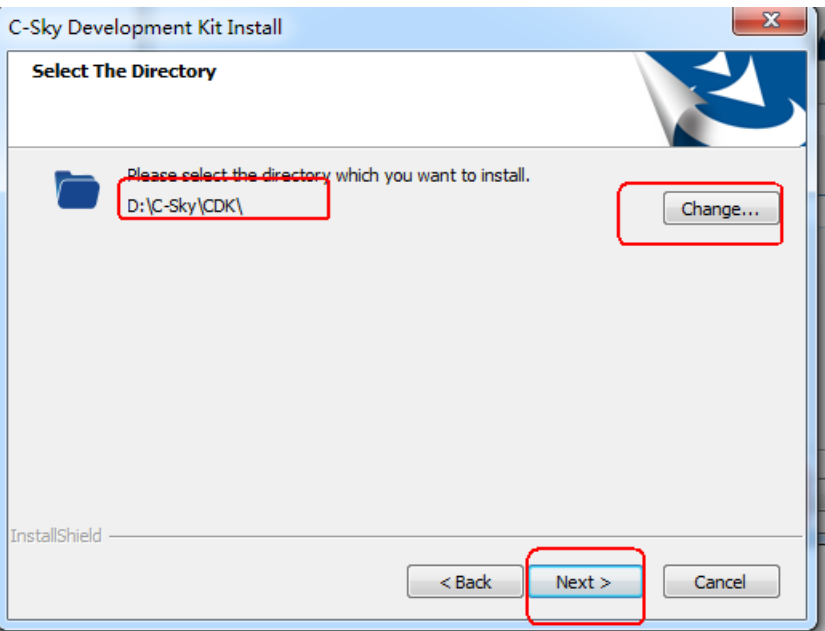

6) 接下来弹出的对话框显示的设置信息, 如果有误请点击"Back"返 回重新设置,若设置信息无误请点击"Next":

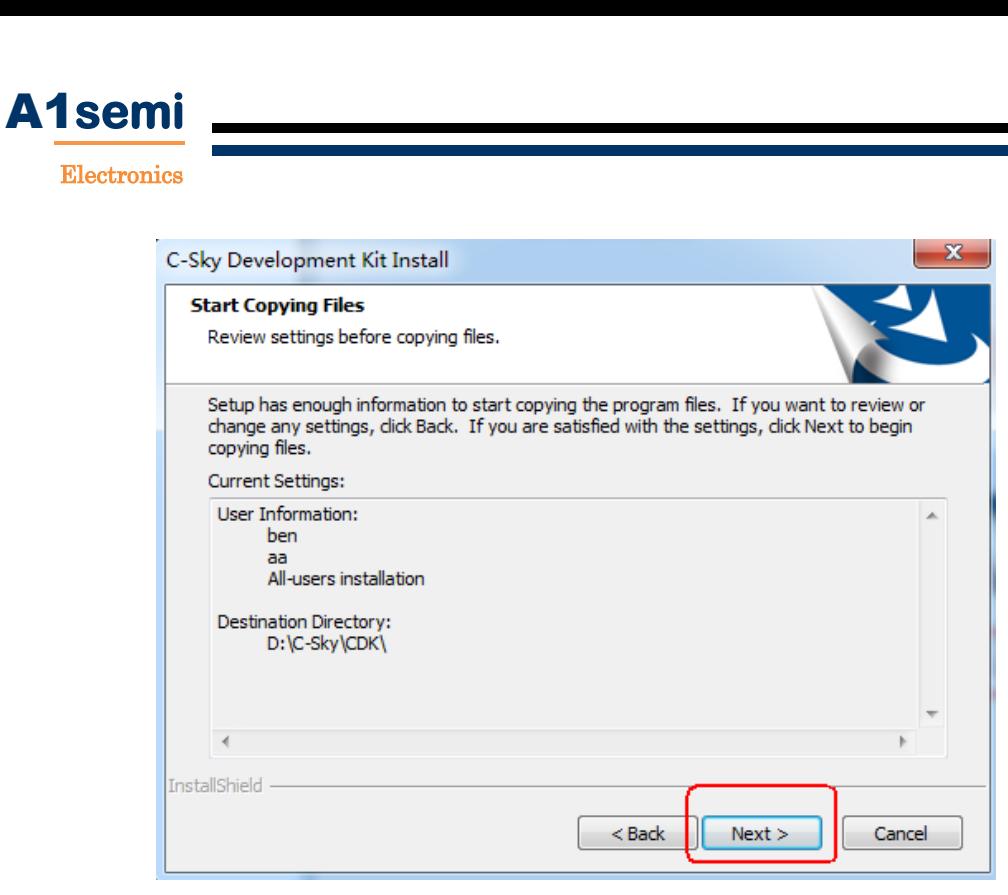

7) 正在安装,等待安装进度条完成,请耐心等待几分钟:

![](_page_6_Picture_53.jpeg)

8) 待进度条完成后会弹出一个窗口选择是否更新驱动,点击"是",更 新 ICE 驱动:

![](_page_7_Picture_0.jpeg)

![](_page_7_Picture_34.jpeg)

9) 更新完成后会弹出一个是否安装驱动的弹窗,点击"安装";

![](_page_7_Picture_35.jpeg)

#### 安装过程中会有控制台窗口跳出,请不要手动错误的关闭了!

10)驱动安装完成后会弹出软件安装完成的窗口,点击"Finish":

![](_page_8_Picture_0.jpeg)

## **4.** 安装 **flash** 算法文件

安装完成后,找到用户开发资料→安装 CDK 软件及库包→安装 CDK 软件 →FlashElfs, 将 我 司 提 供 的 库 文 件 中 的 文 件 夹 下 ASM32XXX\_FLASHDOWN.elf 文件复制到安装目录下的/C-Sky/C-Sky Development Kit/CSKY/Flash 文件夹中;

内容如下:

![](_page_8_Picture_4.jpeg)

![](_page_9_Picture_0.jpeg)

Electronics

![](_page_9_Picture_27.jpeg)

三、运行

# **1.** 双击快捷图标运行 **CDK**

![](_page_9_Picture_5.jpeg)

![](_page_10_Picture_0.jpeg)

![](_page_10_Picture_1.jpeg)

## **2**.查看 **CDK** 版本

![](_page_10_Picture_3.jpeg)

## **3.** 查看帮助

点击 Help→CDK Help,弹出如下界面:

![](_page_11_Picture_0.jpeg)

用户在使用 CDK 软件过程中有任何不清楚的地方,可以根据 CDK IDE 用户手册进行参考。

![](_page_11_Picture_69.jpeg)

# 四、**CDK** 导入 **Patch** 库包

### **1.** 解压 **Patch** 库包

找到用户开发资料→安装 CDK 软件及库包→源文件 Patch 库包,将 ASM32F100\_Patch\_Installer.exe 解压到当前目录。

![](_page_12_Picture_0.jpeg)

解压后的目录为.\ASM32Fxx 开发资料包 Vx.x\3.安装 CDK 软件及库包\源 文件 Patch 库包\CSKY\SDK\Templates, 如下图所示:

![](_page_12_Picture_89.jpeg)

## **2.** 拷贝 **Patch** 库包放至 **CDK** 安装目录下

将 Templates 下的文件夹拷贝出来放在安装目录下, 这里我的安装目录是 D:\Program Files (x86)\C-Sky\CDK\CSKY\SDK\Templates, 如下图所示:

![](_page_12_Picture_90.jpeg)

注: 如果目录下没有 Templates 目录, 连同 Templates 目录一起复制过来。

![](_page_13_Picture_0.jpeg)

## **3.** 检查

打开 CDK 软件,点击菜单栏 SDK→SDK Management...

![](_page_13_Picture_75.jpeg)

观察到 Templates 下有对应的库包,即表示 Patch 库包安装成功。

安装成功后可在 CDK 下新建对应芯片型号的工程。

# 五、添加 **flash** 配置

### **1.** 点击魔术棒

如下图所示,点击工具栏的魔术棒。或者点击 Flash→Configure Flash Tools 进入。

![](_page_14_Picture_0.jpeg)

![](_page_14_Picture_55.jpeg)

# **2.** 进入 **Project Setting** 界面

点击右下角的 Add, 在 Flash Driver Steup 添加对应型号的 flash 驱动算法。 添加完成后,在第三步的位置填上"abcd1234"字样。

![](_page_14_Picture_56.jpeg)

完成以上步骤后,用户可以开始新建工程,并将编译好的工程下载到 demo 板上运行了。

![](_page_15_Picture_0.jpeg)

# 六、新建工程

1. 点击 CDK 图标运行 CDK 软件,点击工具栏"Project"下拉菜单选择"New Multi-Project Workspace"。也可以在主界面中点击新建工程图标开始新 建,如图:

![](_page_15_Picture_3.jpeg)

2. 输入工程名并选择保存路径(请不要使用中文的工程名,并保证工程路 径都为英文),点击"OK";

注:本工程以 ASM32F100 为例,客户可以根据对应的芯片型号自定义 填写。

![](_page_15_Picture_74.jpeg)

![](_page_16_Picture_0.jpeg)

3. 右键点击左侧项目栏里新建的工程选择"Create New Project"新建项目, 出现输入项目名称和选择型号对话框。输入项目名称后点击 A1semi, 选择 ASM32F100(若没有出现 A1semi 选项说明 Patch 库文件补丁安装 失败,请重新安装)后点击"OK"。

![](_page_16_Picture_84.jpeg)

4. 工程项目新建完成,窗口左边显示的就是工程文件和库文件,然后右键 点击工程名选择"Rebulid All"全部编译一次后就可以开始项目开发了。

![](_page_16_Picture_4.jpeg)

![](_page_17_Picture_0.jpeg)

不需新建工程的做法:

新建好工程文件夹(注意不能是中文路径);

将我司提供的"工程模板"中的 demo 例程复制进入工程文件夹中,点击工 程运行,然后"Rebulid All"一次就能进行项目开发了。

![](_page_17_Picture_35.jpeg)

![](_page_18_Figure_0.jpeg)